## BIGDr.Worker データ移行の作業手順

BIGDr.Worker ツールで古いツールから新しいツールへデータを移行する手順を説明しま す。なお、ここで示す作業手順は、2019/5/14 現在の方法であり、ツールのアップデートに 伴い変更となる可能性があります。ご了承ください。

## 【作業手順の概要】

・物質パラメータを移行するには、「物質パラメータ DB」シートに保存されたデータをコ ピー&値貼り付けします。

・実施したリスクアセスメントの情報も移行したい場合には、「混合物リスクアセスメント の結果一覧」シートおよび「出力 成分物質」シートのデータをコピー&値貼り付けします。 ・通常のコピー&貼り付けでなく、「値の貼り付け」を選択して頂くのが安全です。

詳細な作業手順は以下となります。

【作業手順】

①「物質パラメータを外部ファイルに出力」ボタンを押下すると、BIGDr.Worker が置かれ ているのと同じフォルダに BIGDrWorker\_tra3.1\_v1.x\_2016xxxx\_data.xlsx というファイ ル(以降、「バックアップファイル」)に移行データが出力される。

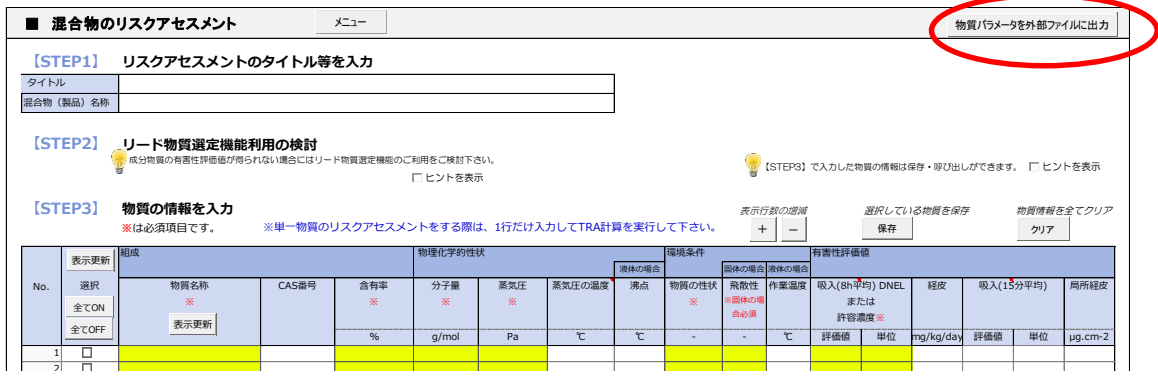

②バックアップファイルを開き、「物質パラメータ DB」シートを表示し、データ範囲(物 質名称~局所経皮の有害性評価値)までを選択し、コピーする。

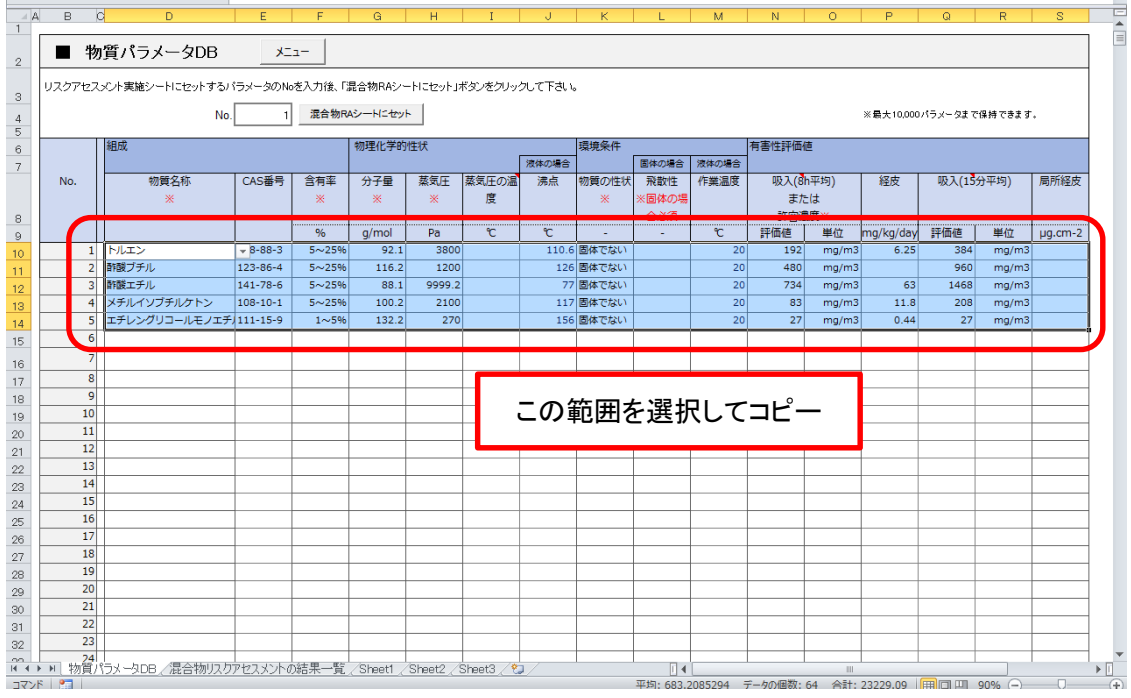

③BIGDr.Worker ツールで「物質パラメータ DB」シートを表示し上記の②と同じ範囲に「形 式を選択して貼り付け」-「値の貼り付け」をする。

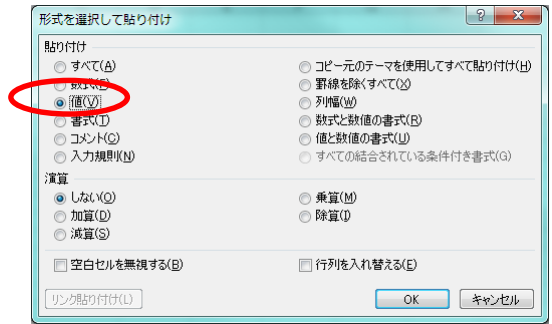

以上で物質パラメータの移行は終了です。

ツールで実行したリスクアセスメントの結果も新しいツールへ移行したい場合は、④以降 の手順を行ってください。

④バックアップファイルの「混合物リスクアセスメントの結果一覧」シートを表示し、デー タ範囲(RA No.~局所経皮の評価結果(RCR))までを選択し、コピーする。

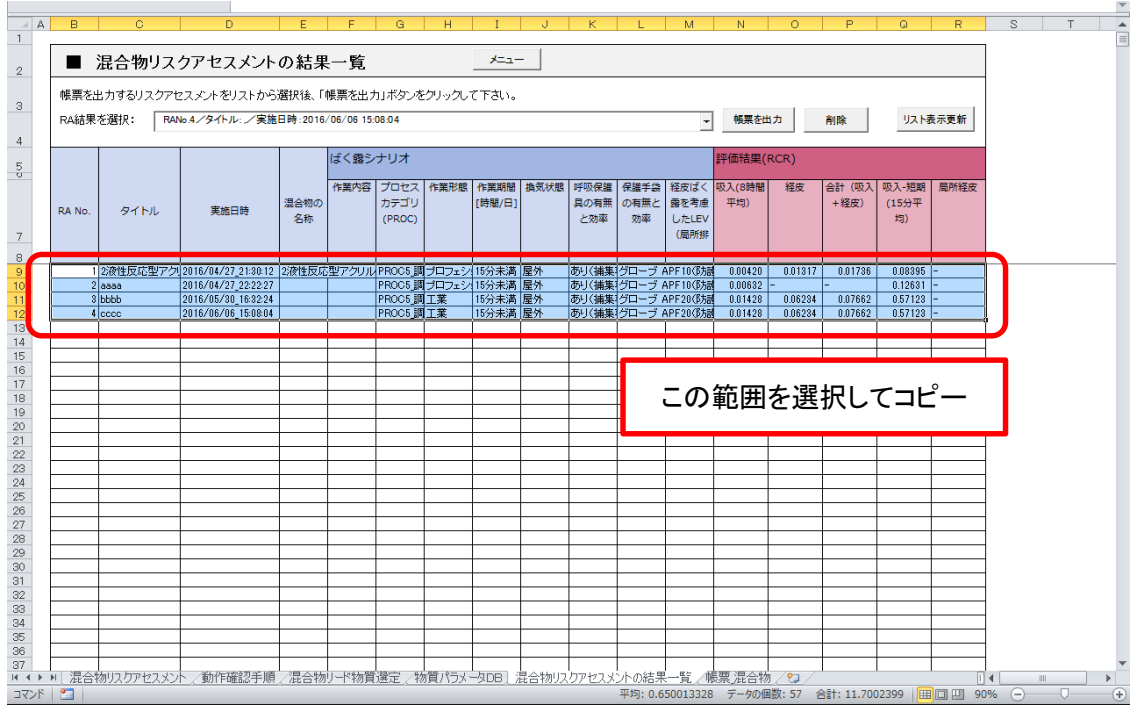

⑤BIGDr.Worker ツールで「混合物リスクアセスメントの結果一覧」シートを表示し上記④ で選択したのと同じ範囲に「形式を選択して貼り付け」ー「値の貼り付け」をする。

⑥バックアップファイルのシート名タブを右クリックして表示されるメニューで「再表示...」 を選択し、「出力\_成分物質」シートを再表示する。(最初は非表示となっている)

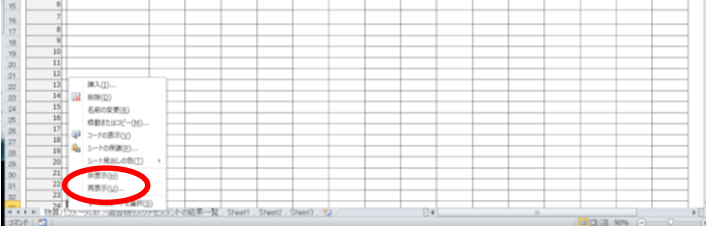

⑦バックアップファイルの「出力\_成分物質」シートを表示し、データ範囲(物質 No.~局 所経皮の評価結果)までを選択し、コピーする。

⑧BIGDr.Worker ツールで「出力\_成分物質」シートを再表示する(再表示の方法は上記⑥ を参照)。

⑨BIGDr.Worker ツールで「出力\_成分物質」シートで上記の⑦で選択したのと同じ範囲に 「形式を選択して貼り付け」ー「値の貼り付け」をする。

⑩BIGDr.Worker ツールの「出力\_成分物質」シートは編集を防ぐために、データ移行後は シート名タブを右クリックして表示されるメニューで「非表示」に戻す。